# FAQ BILLETS DE COURSE

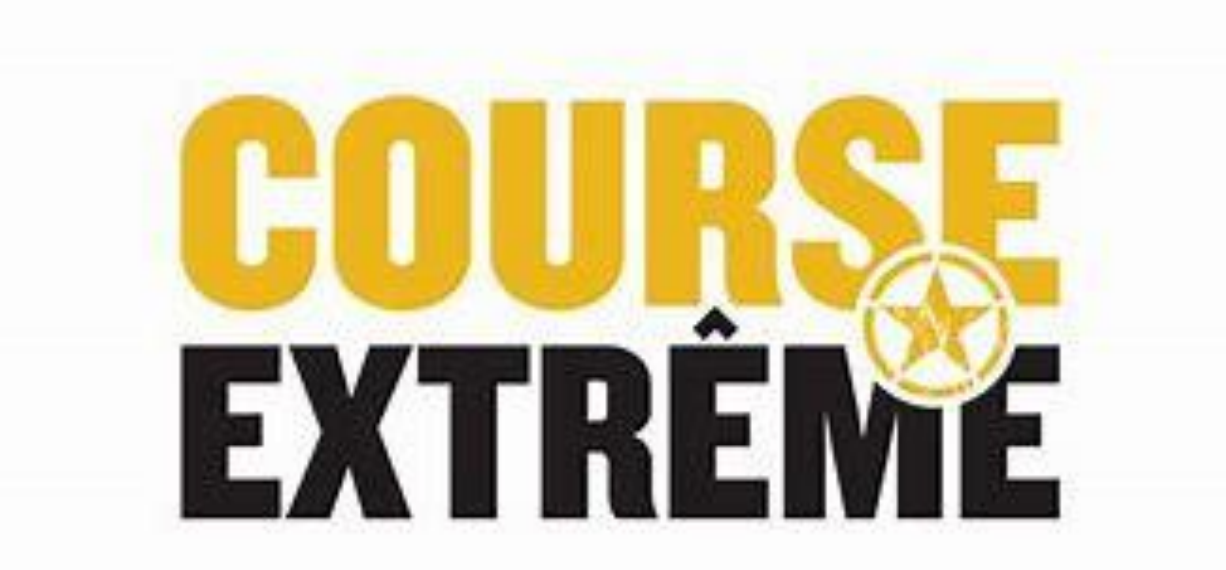

## Comment voir mon heure de départ

• **Allez sur Active.com et connectez-vous après avoir acheter votre billet. Voici ce que la page vous présentera, choisissez l'onglet en haut à droite avec votre nom et cliquez My Events. (Voir flèche orange)**

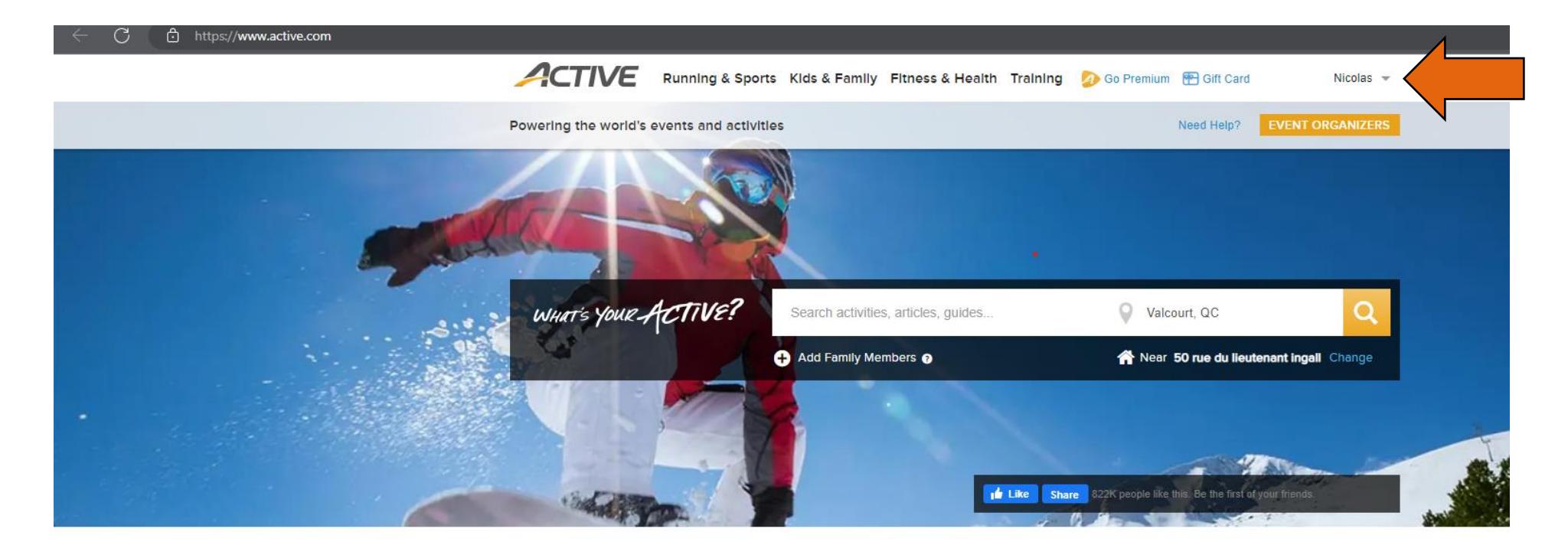

Find local events and things you love to do **Latest On ACTIVE** The 7 Best Peloton

## Comment voir mon heure de départ (p.2)

• **Lorsque vous serez connectés, cliquez sur votre nom (en haut à droite) et cliquez sur My Events. (La page sera traduite en français lorsque vous aurez choisi l'onglet My Events.) Voici ce que la page vous présentera.**

#### **2 CONFIRMER UNE INSCRIPTION**

### **MES ÉVÉNEMENTS**

Afficher · Événements actuels ·

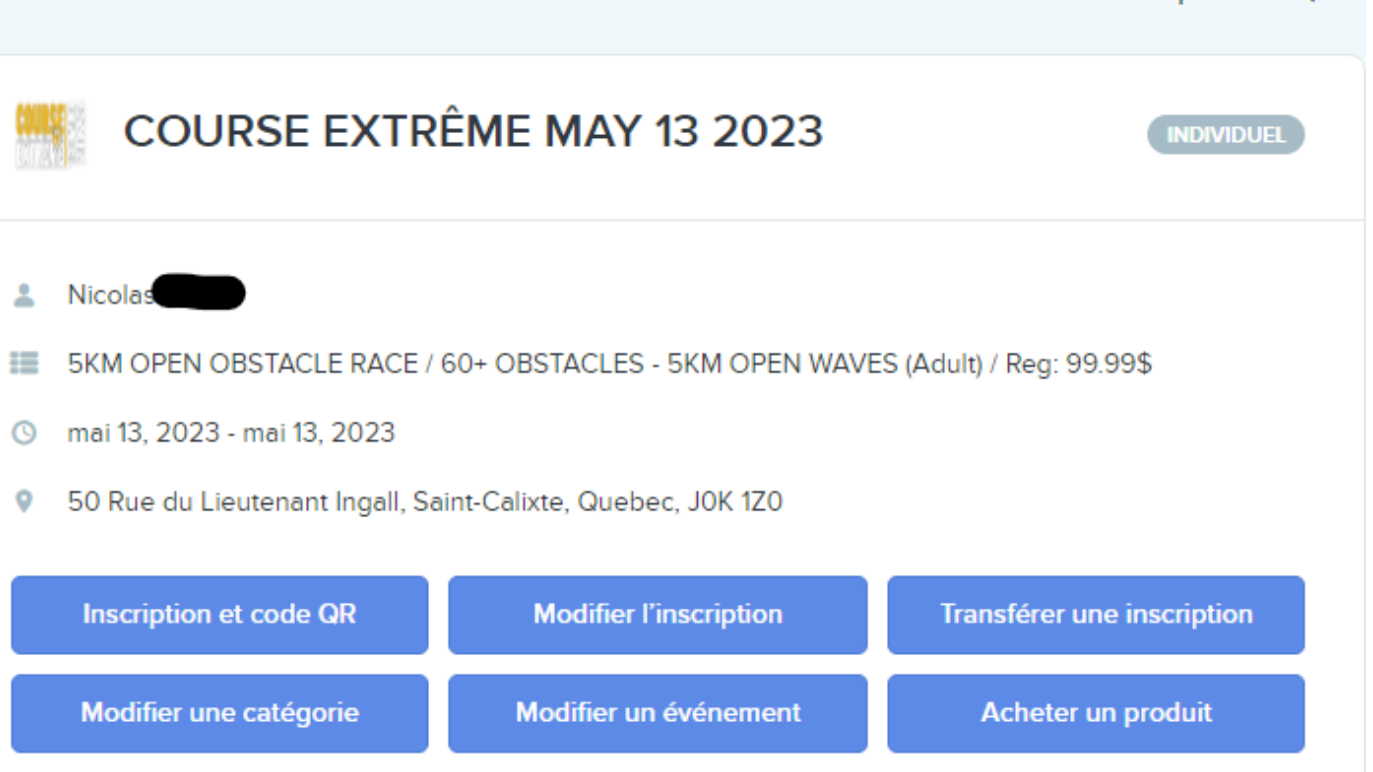

Trier par  $\cdot$  Date  $\perp$   $\star$ 

## Comment voir mon heure de départ (p.3)

• **Appuyez maintenant sur le bouton « Inscription et code QR » (voir flèche orange)**

#### **2** CONFIRMER UNE INSCRIPTION

### **MES ÉVÉNEMENTS**

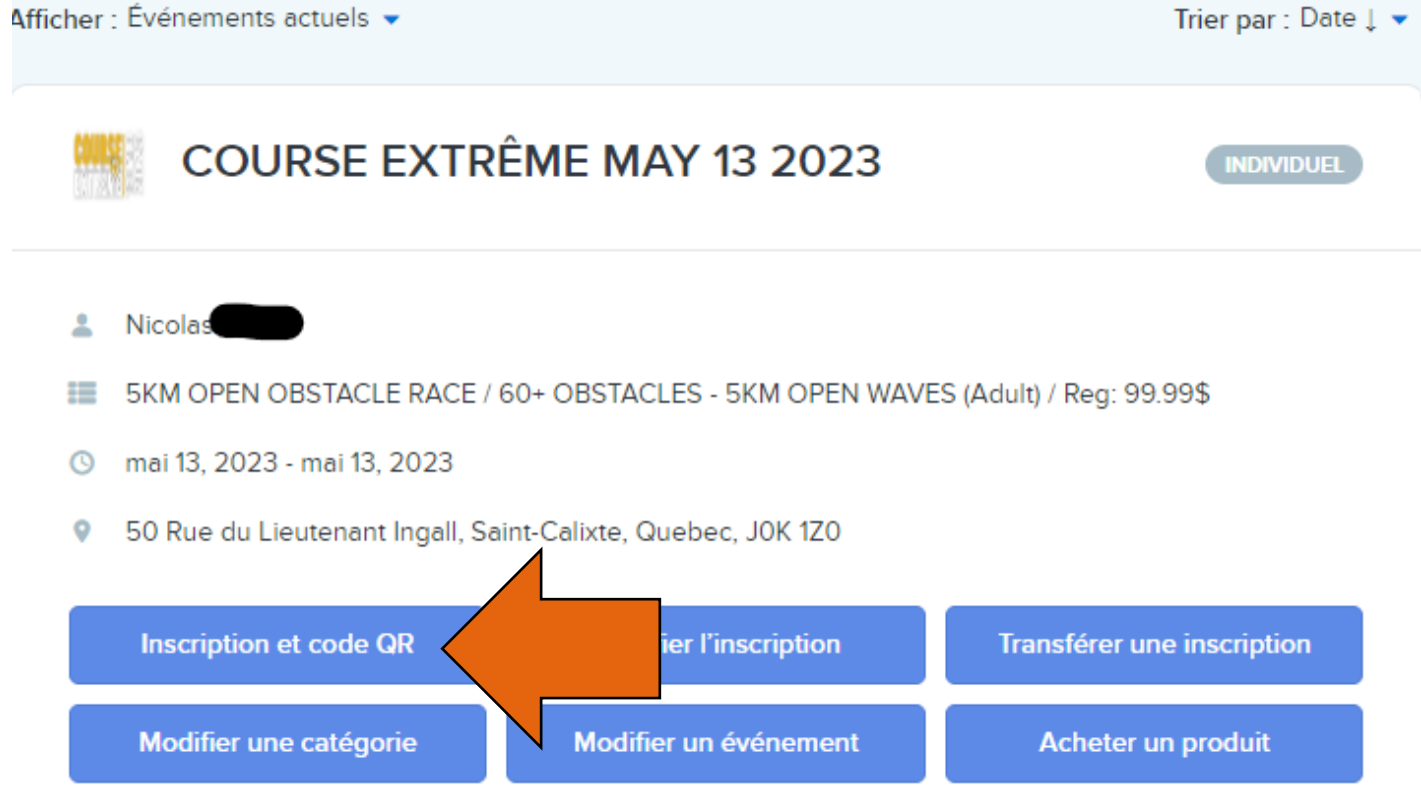

## Comment voir mon heure de départ (p.4)

- **Voici ce que la page vous présentera.**
- **Vous pouvez maintenant voir votre heure de départ pour la course (voir flèche orange)**

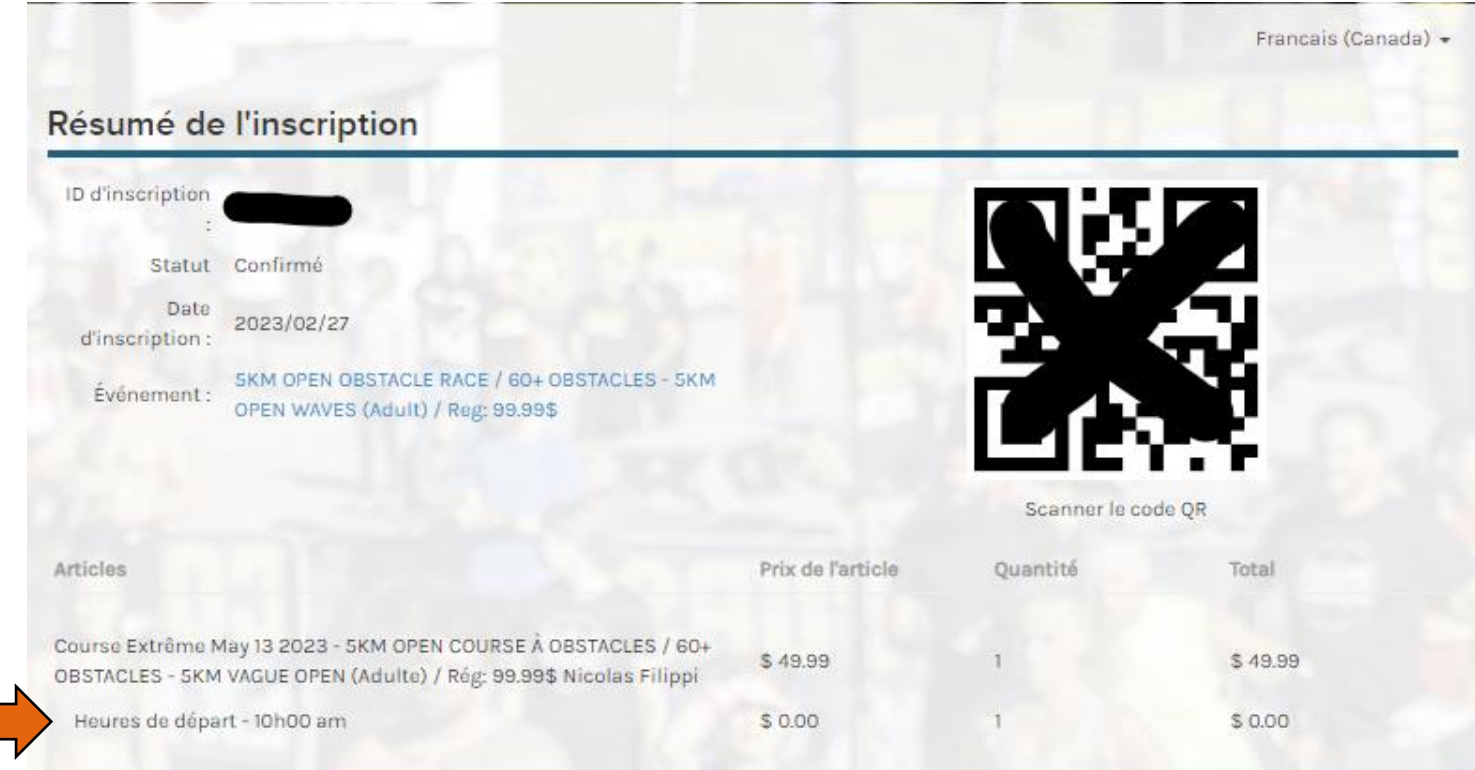